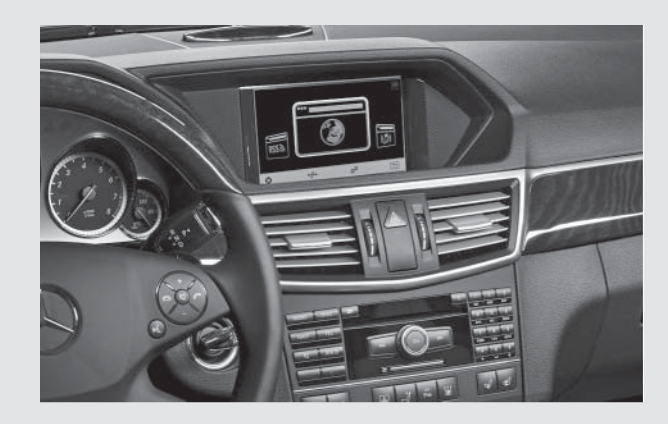

Order number / N° de commande A002 584 36 71

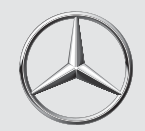

# Mercedes-Benz

# **Owner's Manual Mercedes-Benz InCar Internet (IHI) Notice d'utilisation Mercedes-Benz InCar Internet (IHI)**

3. Prüfentwurf 03F024-11 07.04.2011

#### **Issued by**

Mercedes-Benz Accessories GmbH, Stuttgart · A Daimler AG Company. The manufacturer reserves the right to change technical details from those shown in data and illustrations contained in these Operating Instructions. Reprinting, translating and reproduction, in whole or in part, are not permitted without the prior written consent of Mercedes-Benz Accessories GmbH or Daimler AG. As at: 07.04.2011 Title Illustration: M+P-03F-8023 / 03F024-11 Mercedes-Benz Accessories GmbH, Stuttgart · Une entreprise du groupe Daimler AG. Sous réserve de modification de détails techniques par rapport aux indications et illustrations de cette notice d'utilisation. Toute reproduction, traduction ou publication, même partielle, interdite sans notre autorisation écrite. Fin de rédaction : 07.04.2011 Cliché de couverture : M+P-03F-8023 / 03F024-11

#### **Rédaction**

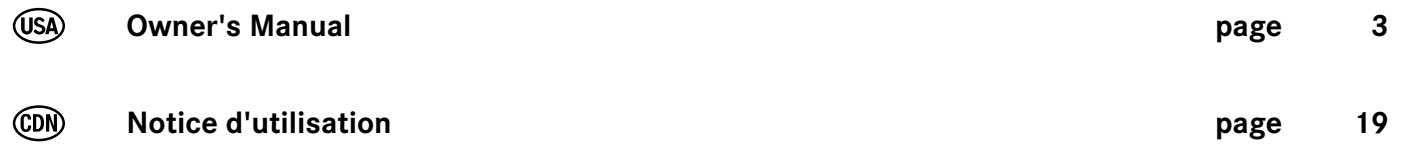

# **We hope you enjoy your new Mercedes-Benz InCar Internet!**

These operating instructions explain the operation of your InCar Internet in conjunction with your COMAND control panel and also provides you with important information.

Please familiarize yourself with your InCar Internet and read the operating instructions completely before operating the vehicle. This will enable you to enjoy your InCar Internet to the fullest and help you to avoid dangers to you and others.

These operating instructions refer to the COMAND Operating Instructions as well as the operating instructions of your mobile phone. Please keep them handy for reference.

Mercedes-Benz is continuously updating its systems to the state-of-the-art and therefore reserves the right, in its sole discretion, to introduce changes in design, equipment and technical features of any vehicles, components and/or equipment described in these instructions.

If you have additional questions, please contact an authorized Mercedes-Benz Service Center.

These operating instructions are a part of the vehicle. You should therefore keep them with the vehicle at all times and pass them on to the new owner if vehicle is sold.

Mercedes-Benz wishes you pleasant driving with your new InCar Internet. Mercedes-Benz Accessories GmbH, a Daimler AG company

#### **Explanation of Symbols**

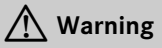

A warning notice draws your attention to possible hazards to your health or life.

#### **Important!**

**A text marked with this symbol alerts you to a risk of material and functional damage.**

#### **Note**

A text marked with this symbol offers advice and additional information.

- 1. Numbered lists describe specific operating steps.
- Bullet lists present you with a selection.

Messages that appear on the display are set in this typeface.

Destination entry  $\rightarrow$  Favor-

ites: This shows a sequence of menu steps to be taken successively.

# **Contents**

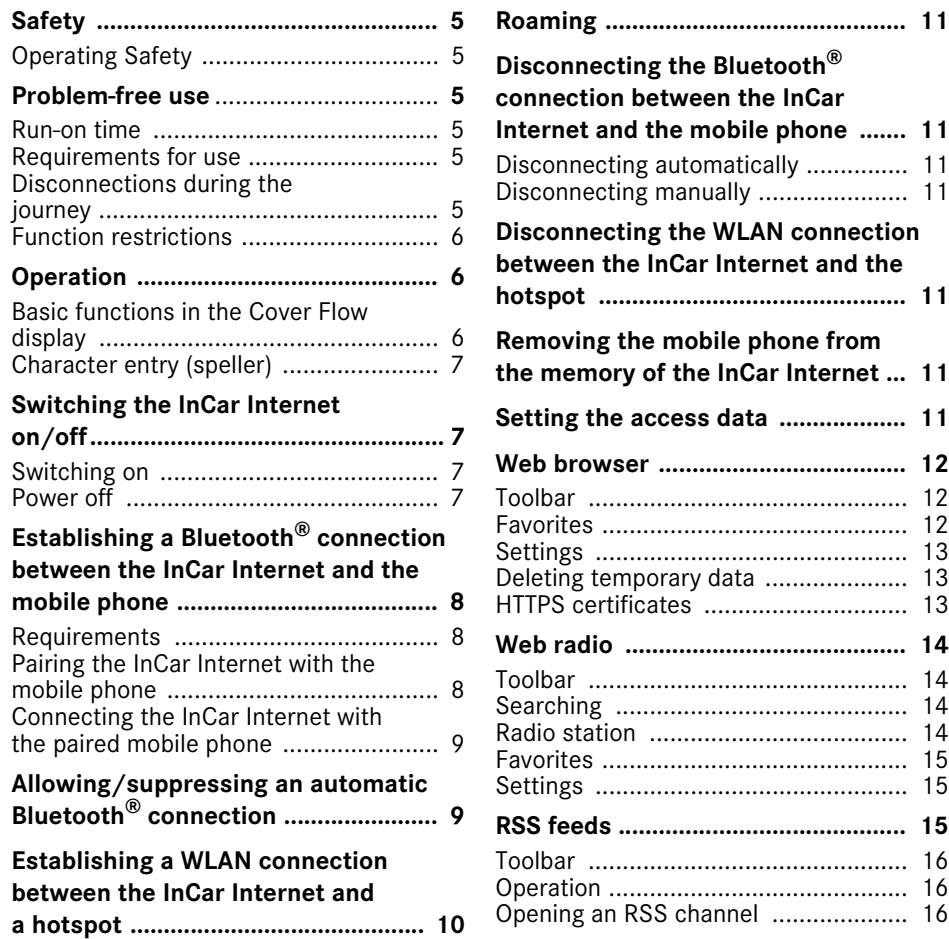

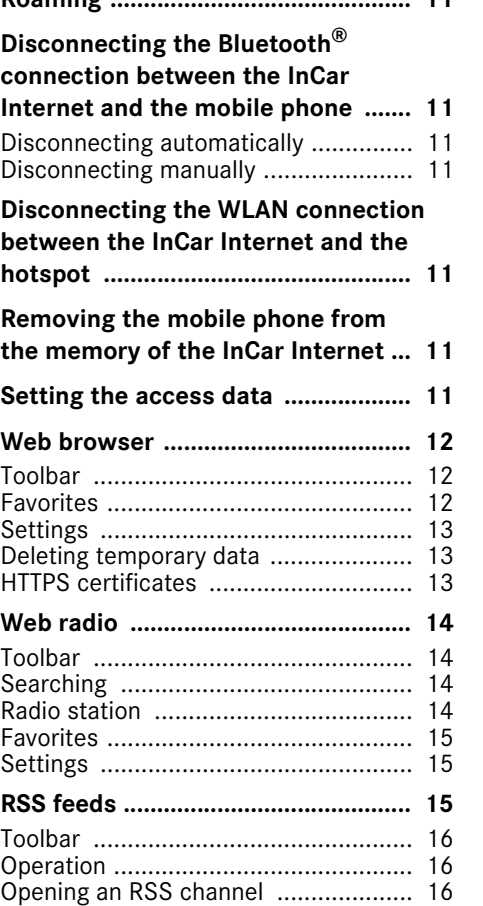

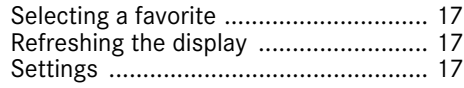

# **Operating safety**

# G**Warning**

Pay attention to the traffic situation at all times.

Only use the InCar Internet when the road and traffic conditions allow. Otherwise you could be distracted from the road and traffic situation and cause an accident in which you and/or others could be injured.

#### **Important safety note**

This device complies with part 15 of the FCC Rules. Operation is subject to the following two conditions:

- This device may not cause harmful interference.
- This device must accept any interference received, including interference that may cause undesired operation.

Changes or modifications not expressly approved by the party responsible for compliance could void the user's authority to operate the equipment.

When using the InCar Internet, always observe the respective laws and regulations of the country you are currently in governing the use of mobile phones and similar devices in vehicles and while driving.

Please remember that at a speed of only 30 mph (approximately 50 km/h), your vehicle will cover a distance of 44 feet (approximately 14 m) each second.

When the InCar Internet is switched on, no display of the Night View Assist Plus and the reversing camera appears in the COMAND display.

# **Problem-free use**

#### **Run-on time**

The InCar Internet remains operational for approximately 3 minutes after the ignition has been switched off (e.g. when refueling).

#### **Requirements for use**

The following requirements are necessary for using the functions:

• The connected mobile phone must support the Bluetooth<sup>®</sup> DUN (Dial-Up Networking) profile. The Bluetooth<sup>®</sup> DUN profile facilitates a dial-up connection to the Internet using the mobile phone.

• You will require a valid mobile phone contract with a data option (tethering) from which the occurring connection costs will be billed.

#### **Note**

You can obtain more detailed information about suitable mobile phones at your Mercedes-Benz Service Center. Additional costs can arise if incorrect access data is used. This is the case if you use data that deviates from the contract or data of a different contract/data plan.

#### **Disconnections during the journey**

Disconnections can occur if

- there is insufficient GSM network coverage in certain areas
- you switch from one GSM or UMTS transmitting/receiving station (GSM/ UMTS cell) to another and there is no available data channel in this cell
- you use a SIM card that is not compatible with the available network
- you are using a mobile telephone with Twincard and the second SIM card is logged into the network simultaneously.

# **Operation**

#### **Function restrictions**

In the following situations you cannot use, not yet use, or no longer use the mobile phone:

- If the mobile phone is switched off.
- If the Bluetooth $^{\circledR}$  function on the mobile phone is switched off.
- If the mobile phone is not or not yet logged into the network.
- If the mobile phone network or the mobile phone does not support the simultaneous use of a phone and an Internet connection.

# **Operation**

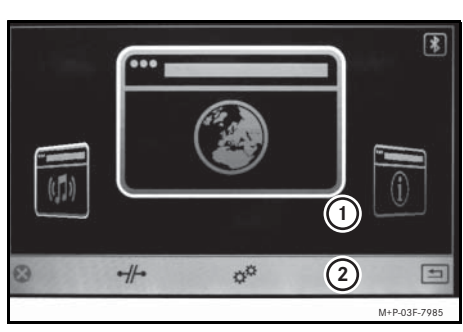

1 Display/selection window (2) Menu bar

Turn  $\mathbf{C} \odot \mathbf{5}$  or slide  $\div \odot \div \mathbf{t}$  oswitch between menu items.

Slide  $\bullet$   $\circ$   $\bullet$  to switch between the display/ selection window and menu bar.

Slide  $\bullet$   $\circ$   $\bullet$  to change a selection in a list.

Press  $\circledcirc$  to confirm a selection/entry.

#### **Basic functions in the Cover Flow display**

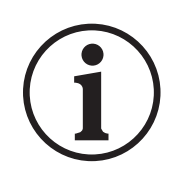

Operating instructions

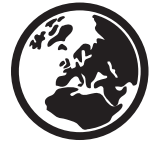

Web browser

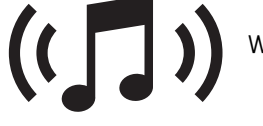

Web radio

**RSS A** RSS feeds

#### *Displaying/hiding basic functions*

- 1. Switch on the InCar Internet, see page 7.
- 2. See  $\mathfrak{B}^{\mathfrak{S}}$ .
- 3. Select/deselect the desired basic function.

# **Character entry (speller)**

The character entry is only available when the vehicle is stationary.

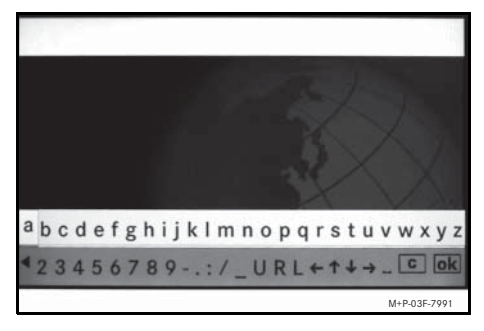

- 1. Rotate  $\mathbf{C} \odot \mathbf{y}$  to select a character.
- 2. Press  $\circled{b}$  to confirm a selection.

### **Note**

Press the COMAND Controller  $\circledast$  for approx. 2 seconds in order to change the selected character from lower case to upper case.

## *Deleting an entry*

1. Briefly press the  $\bullet$   $\bullet$   $\bullet$  button next to the COMAND controller to delete the last character entered.

or

1. Press the  $\bullet$   $\bullet$   $\bullet$  button next to the COMAND controller and hold to delete the entire entry.

# **Note**

Please refer to your COMAND Operating Instructions for further information about character entry.

*Entering text on webpages*

1. Move the cursor over the desired entry field with the COMAND controller. Please refer to the COMAND Operating Instructions.

- 2. Press  $\circledast$  to activate the entry field.
- 3. Enter the text using the speller and confirm.

# **Switching the InCar Internet on/off**

# **Switching on**

- 1. Switch on the COMAND. Please refer to the COMAND Operating Instructions.
- 2. Press and hold the  $\bullet$  \* button next to the COMAND controller.

## **Switching off**

1. Press and hold  $\Box$  next to the COMAND controller or press multiple times.

#### **Note**

For series 221 vehicles, the button is offset from the COMAND controller.

# **Establishing the Bluetooth®connection between the InCar Internet and the mobile phone**

# G**Warning**

Only pair and connect the InCar Internet with the mobile phone when the vehicle is stationary. Otherwise, there is a risk that you could be distracted from the traffic situation and cause an accident.

#### **Requirements**

For establishing a Bluetooth<sup>®</sup> connection, you should check the following items on your mobile phone. Please refer to the operating instructions of the mobile phone. The mobile phone must:

- be sufficiently charged and located inside the vehicle.
- be switched on and Bluetooth $^{\circledR}$  is activated.
- be "discoverable" for searching devices.
- support the hands-free profile 1.0 or higher.
- have a unique Bluetooth $^{\circledR}$  device name.

#### **Note**

Depending on the mobile phone, you may need to make corresponding settings for the pairing process and for an automatic connection with the InCar Internet. Please refer to the operating instructions of the mobile phone.

#### **Pairing the InCar Internet with the mobile phone**

The InCar Internet and the selected mobile phone must be "paired" before they can be used together for the first time. This can either be performed on the InCar Internet or on the mobile phone.

The pairing procedure may differ depending on the mobile phone. Please refer to the operating instructions of the mobile phone.

# **Note**

A maximum of 10 mobile phones may be paired with the InCar Internet. If an additional mobile phone is to be paired with the InCar Internet, you must first delete an already paired mobile phone from the memory.

*Pairing on the InCar Internet*

- 1. Switch on the InCar Internet, see page 7.
- 2. Select $\# \rightarrow$  Bluetooth  $\rightarrow$ Add on the InCar Internet.

The InCar Internet searches for available Bluetooth<sup>®</sup>-capable devices and displays them.

- 3. Select the desired mobile phone on the InCar Internet for the connection request.
- 4. Enter the PIN of the mobile phone on the InCar Internet and confirm.
- 5. Follow the pairing prompts of the InCar Internet and the mobile phone.
- 6. Select Activate on the InCar Internet.

The desired mobile phone is paired with the InCar Internet.

*Pairing on the mobile phone*

- 1. Switch on the InCar Internet, see page 7.
- 2. Select $-\!\!\!\!/\,\to$  Bluetooth  $\to$ Add - Show InCar Internet on the InCar Internet.

The InCar Internet is available for establishing a Bluetooth® connection and can be discovered by the mobile phone.

3. Start the search for Bluetooth® devices on the mobile phone. Please refer to the operating instructions of the mobile phone.

All Bluetooth<sup>®</sup>-capable devices are displayed.

- 4. Select the InCar Internet from the list of available devices.
- 5. Enter any 4-digit PIN on the InCar Internet.
- 6. Enter the same 4-digit PIN again on the mobile phone.
- 7. Select Activate on the InCar Internet.

The desired mobile phone is paired with the InCar Internet.

### **Connecting the InCar Internet with the paired mobile phone**

### **Note**

For the correct establishment of a Bluetooth® connection between the InCar Internet and a mobile phone, neither the InCar Internet nor the selected mobile phone<sup>1</sup> maybe simultaneously connected with another device via Bluetooth<sup>®</sup>. Depending on the mobile phone used and the mobile phone network the following may occur:

- You may not be reachable via telephone during an active Internet connection.
- An active Internet connection may be disconnected if a call comes in.

Only one mobile phone can be connected with the InCar Internet at a time.

- 1. Switch on the InCar Internet, see page 7.
- 1. Exceptions are mobile phones that can establish multiple, parallel Bluetooth®connections. Please refer to the operating instructions of the mobile phone.
- 2. Select $\rightarrow$  Bluetooth on the InCar Internet.
- 3. Select the desired mobile phone on the InCar Internet for the connection request.
- 4. Select Connect on the InCar Internet. The Bluetooth® connection between the InCar Internet and the mobile phone is established. In the upper right corner of the display/selection window you will see  $\mathbb{R}$ .

# **Allowing/suppressing an automatic Bluetooth® connection**

- 1. Switch on the InCar Internet, see page 7.
- 2. Select $\rightarrow$  Bluetooth on the InCar Internet.
- 3. Select the desired mobile phone on the InCar Internet.
- 4. Select Auto Connect on the InCar Internet.

5. Confirm the connection prompt on the mobile phone.

The selected mobile phone is automatically connected with the InCar Internet.

#### **Note**

The InCar Internet always searches for the most recently connected mobile phone.

If the connection to the most recently connected mobile phone is not possible, the search is stopped. The connection request to another paired mobile phone must be started manually.

# **Establishing a WLAN connection between the InCar Internet and a hotspot**

*Setting up the network connection*

- 1. Insert the WLAN stick $<sup>1</sup>$  into the USB</sup> port of the InCar Internet located in the glove compartment.
- 2. Switch on the InCar Internet, see page 7.
- 3. Select  $\rightarrow$  on the InCar Internet.
- 4. Select WLAN  $\rightarrow$  Access on the InCar Internet.
- 5. Select Key using the COMAND controller.

6. Under Key, enter the network key of the hotspot. Please refer to the hotspot operating instructions.

Name, Key and Authentication are thus stored identically in the InCar Internet and the hotspot. A network connection between the InCar Internet and the hotspot is established.

## **Note**

Name, Key and Authentication must be identical in the InCar Internet and the hotspot. Establishing a network connection is otherwise not possible. If necessary, the network parameters can be adapted in the Configuration  $\rightarrow$  Static menuitem.

1. We recommend using a WLAN stick approved by Mercedes-Benz. You can obtain more information at your Mercedes-Benz Service Center.

# **Roaming**

If you drive your vehicle in a different country and want to use the functions of the In-Car Internet you may incur roaming fees.

When you are in a different country, your SIM card or hotspot must be enabled for data roaming. If your mobile phone network provider does not have a data roaming agreement with the roaming partner, the Internet connection may possibly not be established.

If you would like to operate data roaming in a different country, activate this function on the InCar Internet. For establishing an Internet connection via the hotspot, the data roaming must be activated on the hotspot. Please refer to the hotspot operating instructions.

- 1. Switch on the InCar Internet, see page 7.
- 2. Select  $\rightarrow \mathbb{B}$ luetooth on the InCar Internet.
- 3. Select the desired mobile phone on the InCar Internet.
- 4. Select Roaming on the InCar Internet.

5. Confirm the message on the InCar Internet.

Data roaming is available.

# **Disconnecting the Bluetooth**® **connection between the InCar Internet and the mobile phone**

#### **Disconnecting automatically**

The Bluetooth® connection between the InCar Internet and the mobile phone is automatically disconnected after leaving the range of several meters.

#### **Disconnecting manually**

1. Select  $\rightarrow \mathbb{R}$   $\rightarrow$  Disconnect on the InCar Internet.

The existing Bluetooth<sup>®</sup> connection between the InCar Internet and a mobile phone is disconnected.

# **Disconnecting the WLAN connection between the InCar Internet and the hotspot**

1. Select  $\rightarrow \mathbb{D}$  isconnect on the InCar Internet.

The existing WLAN connection is disconnected.

# **Removing the mobile phone from the memory of the InCar Internet**

- 1. Switch on the InCar Internet, see page 7.
- 2. Select  $\rightarrow \mathbb{B}$ luetooth on the InCar Internet.
- 3. Select the desired mobile phone on the InCar Internet.
- 4. Select Delete on the InCar Internet. The selected mobile phone is deleted from the memory of the InCar Internet.

# **Setting the access data (default APN)**

Facilitates a manual configuration of the dial-up parameters.

- 1. Switch on the InCar Internet, see page 7.
- 2. Select  $\rightarrow \mathbb{B}$ luetooth on the InCar Internet.
- 3. Select the desired mobile phone on the InCar Internet.
- 4. Deselect Standard APN on the In-Car Internet. Perform the manual settings after consulting with the mobile network provider.
- 5. Confirm the entry.

# **Web browser**

No webpages can be displayed during the journey. Beyond a speed of 3 mph (5 km/h) the following message appears: In order not to distract you from the traffic situation, the picture is faded out while the vehicle is in motion.

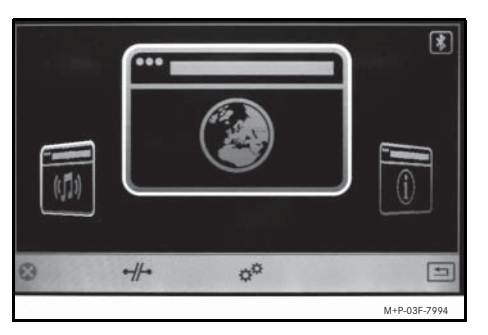

You can open a webpage by entering the web address (URL) or select the webpage in the Cover Flow directly. To display using the Cover Flow, you must first create favorites (Please refer to page 12). The last webpage visited is displayed in the Cover Flow until the InCar Internet is restarted.

# **Toolbar**

# *Fading in*

- 1. In the start menu, slide  $\bullet$   $\circ$  to switch to the display/selection window.
- 2. Call up the web browser basic function.

#### or

1. When a webpage is displayed: Press the **L** next to the COMAND controller.

#### *Fading out*

1. Slide  $\bullet$   $\circledcirc$  and press  $\circledcirc$ .

The toolbar is faded out.

- Load the previous webpage
- Load the next webpage
- Refresh the current webpage

Stop loading

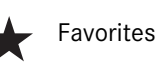

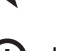

Increase magnification

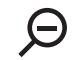

Decrease magnification

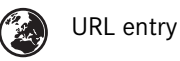

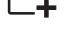

Open new window

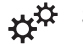

Settings

# **Note**

Text entry on webpages: Please refer to page 7

# **Favorites**

*Creating a new favorite*

- 1. Switch on the InCar Internet, see page 7.
- 2. Call up the web browser basic function.
- 3. Select , enter the URL of the desired webpage and confirm.
- 4. Press the  $\Box$  button next to the COMAND controller.

The toolbar appears.

- 5. Select  $\bigstar \rightarrow$  Add.
- 6. Enter the display name.

#### *Selecting a favorite*

- 1. Switch on the InCar Internet, see page 7.
- 2. Call up the web browser basic function.
- 3. Select  $\bigstar$ .
- 4. Select the desired webpage and slide  $\circledcirc$  .

The selection list appears.

- 5. Select the function and confirm:
- Select: Open favorite
- Edit: Change display name
- Delete: Delete favorite from the memory of the InCar Internet
- Top Favorite: Link favorite with the Cover Flow display

#### **Note**

Up to 100 favorites can be stored. Up to 5 favorites can be adopted in the Cover Flow display.

#### **Settings**

- 1. Switch on the InCar Internet, see page 7.
- 2. Call up the web browser basic function.
- 3. Select  $x^{\#}$ .
- 4. Activate/deactivate the desired functions.
- Javascript: Javascript facilitates displaying and interacting with dynamic content on the webpage.
- Accept Cookies: Some webpages store information in small text files also known as cookies for temporary storage on the InCar Internet.
- Show Pictures: Webpages with a large number of images require longer times for downloading the content.

#### **Note**

Changing the settings of the web browser can lead to the webpage no longer being displayed correctly.

#### **Deleting temporary data**

- 1. Switch on the InCar Internet, see page 7.
- 2.Select <del>¤<sup>¤</sup> →</del> Private Data on the InCar Internet.
- Delete Cookies
- Delete Browser History
- Delete Radio History
- Delete Cover Flow
- Delete All Private Data: Deletes the data from the web browser (cookies, history, favorites) that has been saved during the Internet session.
- 3. Confirm the confirmation prompt.

### **HTTPS certificates**

By accepting an HTTPS certificate you are confirming that the selected webpage is trustworthy and should be opened.

# **Web radio**

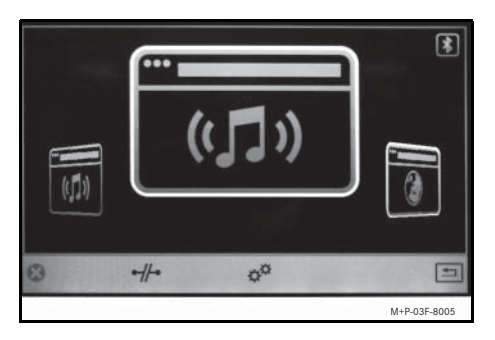

You can select a radio station in the Cover Flow display. To display using the Cover Flow, you must first create favorites (Please refer to page 15). The last radio station visited is displayed in the Cover Flow until the InCar Internet is restarted.

#### **Note**

Depending on the network connection of the mobile phone, you may experience interruptions in the audio playback.

The quality and volume of the playback can also vary depending on the radio station.

#### **Toolbar**

#### *Fading in*

- 1. In the start menu, slide  $\bullet$   $\circ$  to switch to the display/selection window.
- 2. Call up the web radio basic function.

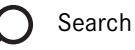

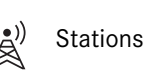

Favorites

Settings

#### **Note**

Press  $\circledcirc$  to stop the audio playback.

#### **Search**

- 1. Switch on the InCar Internet, see page 7.
- 2. Call up the web radio basic function.

3. Select  $\Omega$ .

A list with selection criteria appears.

- Genre: Genres
- Category: Specialization by theme (e.g. sports)
- Location: Location of the radio station
- Language: Language
- Station: Station search

#### **Note**

A list of the radio stations last selected is displayed under Station.

### **Radio station**

Display information about the current radio station.

#### **Note**

Displaying information is only possible if the radio station makes this available in its metadata.

1. Select  $\mathbb{R}$ .

The selection list appears.

• Stream Quality: Transmission rate

- Schedule: Current programming for the day
- Related Stations: List of five similar radio stations
- Report Error: Report standard error

# **Favorites**

*Creating a new favorite*

- 1. Switch on the InCar Internet, see page 7.
- 2. Call up the web radio basic function.
- 3. Search for desired radio station.

4. Select  $\bigstar \rightarrow$  Add.

The selected radio station is added to the list of favorites.

# *Selecting a favorite*

- 1. Switch on the InCar Internet, see page 7.
- 2. Call up the web radio basic function.
- 3. Select  $\bigstar$ .
- 4. Select the desired radio station and slide  $\circledcirc \rightarrow$ .

The selection list appears.

- 5. Select the function and confirm:
- Select: Open favorite
- Delete: Delete favorite from memory
- Top Favorite: Link favorite with the Cover Flow display

# **Note**

Up to 100 favorites can be stored. Up to 5 favorites can be adopted in the Cover Flow display.

# **Settings**

- 1. Switch on the InCar Internet, see page 7.
- 2. Call up the web radio basic function.
- 3. Select  $x^{\alpha}$ .

The selection list appears.

- 4. Select the function and confirm:
- Buffer size
- Quality

# **RSS feeds**

No RSS feeds can be displayed during the journey. The text is not shown beyond a speed of 3 mph (5 km/h). An audio playback of the RSS feeds continues to be possible by selecting the headlines.

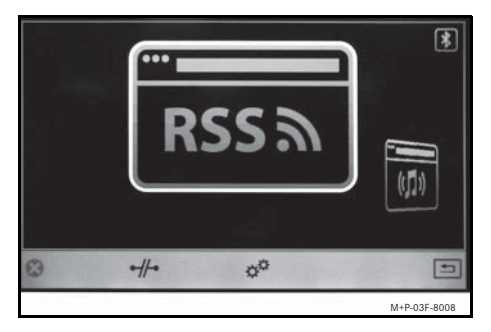

You can select an RSS channel in the Cover Flow display. To display using Cover Flow, you must first create favorites (Please refer to page 17). The last RSS channel visited is displayed in the Cover Flow until the InCar Internet is restarted.

# **Toolbar**

# *Fading in*

- 1. In the start menu, slide  $\bullet$   $\circledcirc$  to switch to the display/selection window.
- 2. Call up the RSS feed basic function.

Open the RSS channel

# Favorites

Update display

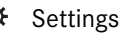

# **Operation**

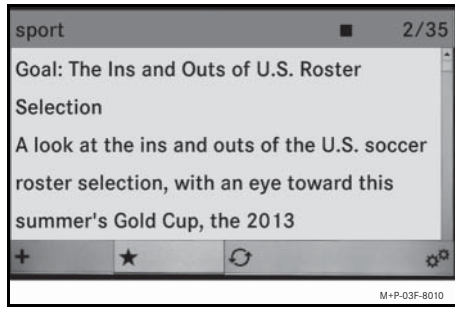

Rotate  $\mathbf{C} \odot \mathbf{S}$  to scroll up/down.

Press  $\circledast$  to start and stop the audio playback of the current RSS feed.<sup>1</sup>

Slide  $\leftarrow \odot \rightarrow \circ$  to switch to the next/previous RSS feed.<sup>1</sup>

Press the **L** button next to the COMAND controller to open the menu bar.

#### **Opening an RSS channel**

*Direct URL entry*

- 1. Switch on the InCar Internet, see page 7.
- 2. Call up the RSS feed basic function.
- 3. Select  $\bigstar$ .
- 4. Enter the name, URL and target language.

*Opening the RSS channel via a link*

- 1. Switch on the InCar Internet, see page 7.
- 2. Call up the web browser basic function.
- 3. Select . enter the URL of the desired webpage and confirm.
- 4. Select the RSS channel on the opened webpage and subscribe.
- 5. Set the desired language and confirm.
- 6. Check the displayed data and correct if necessary and confirm.

The RSS channel is displayed. The subscribed RSS channel is stored as a favorite.

1. These functions are also available during the journey.

#### **Selecting a favorite**

- 1. Switch on the InCar Internet, see page 7.
- 2. Call up the RSS feed basic function.
- 3. Select  $\bigstar$ .
- 4. Select the desired RSS channel and slide  $\circledcirc \rightarrow$ .

The selection list appears.

- 5. Select the function and confirm:
- Select: Open favorite
- Edit: Change display name
- Delete: Delete favorite from memory
- Top Favorite: Link favorite with the Cover Flow display

#### **Note**

Up to 100 favorites can be stored. Up to 5 favorites can be adopted in the Cover Flow display.

# **Refreshing the display**

*Auto refresh*

- 1. Switch on the InCar Internet, see page 7.
- 2. Call up the RSS feed basic function.
- 3. Select  $x^{\#}$ .
- 4. Specify a time span under Auto Refresh (5 - 120 minutes).
- 5. Confirm the setting.

#### *Refreshing the display manually*

- 1. Switch to the menu bar in the opened RSS feed.
- 2. Select  $\mathcal{O}$ .

# **Settings**

- 1. Switch on the InCar Internet, see page 7.
- 2. Call up the RSS feed basic function.
- 3. Select  $x^{\alpha}$ .

The selection list appears.

- 4. Select the function and confirm:
- Auto Playback: Select/deselect automatic playback when opening an RSS feed
- Language: Playback language

# **Félicitations pour l'acquisition de votre système InCar Internet Mercedes-Benz!**

Vous trouverez dans cette notice d'utilisation des informations sur l'utilisation de l'InCar Internet avec l'unité de commande du système COMAND ainsi que des remarques importantes.

Avant de prendre la route, nous vous recommandons de vous familiariser avec votre système InCar Internet et de lire la notice d'utilisation. Votre système InCar Internet vous donnera ainsi toute satisfaction et vous pourrez également prévenir les dangers auxquels vous ou d'autres personnes pourriez être exposés.

Cette notice d'utilisation renvoie à la notice d'utilisation du système COMAND ainsi qu'à celle de votre téléphone portable. Veuillez tenir celles-ci à portée de main.

Mercedes-Benz adapte en permanence ses systèmes à une technologie en constante évolution et se réserve le droit d'en modifier la forme et l'équipement, ainsi que d'adopter d'autres solutions techniques. Nul ne pourra donc se prévaloir d'aucune des indications, illustrations et descriptions contenues dans cette notice à l'appui de revendications de quelque nature que ce soit.

#### Pour toute question, adressez-vous à un point de service Mercedes-Benz.

La notice d'utilisation fait partie intégrante du véhicule. Par conséquent, elle doit toujours se trouver à bord du véhicule et être remise au nouveau propriétaire en cas de revente.

Mercedes-Benz vous souhaite bonne route avec votre nouveau système InCar Internet.

Mercedes-Benz Accessories GmbH, une entreprise du groupe Daimler AG

#### **Symboles utilisés**

# **ATTENTION**

Ce symbole est utilisé pour attirer votre attention en cas de risque pour votre santé ou votre vie.

#### **Important !**

**Ce type de texte sert à attirer votre attention sur les risques de dégradation du matériel et de dysfonctionnements.**

#### **Nota**

Ce type de remarque vous fournit des conseils et des informations complémentaires.

- 1. Ce type d'énumération vous indique les différentes opérations à effectuer.
- Ce type d'énumération vous indique les différentes possibilités dont vous disposez.

Les affichages sur le visuel apparaissent dans cette police de caractères.

Entrée de la destination  $\rightarrow$ Favoris: ceci indique une succession de touches à actionner les unes après les autres.

# **Table des matières**

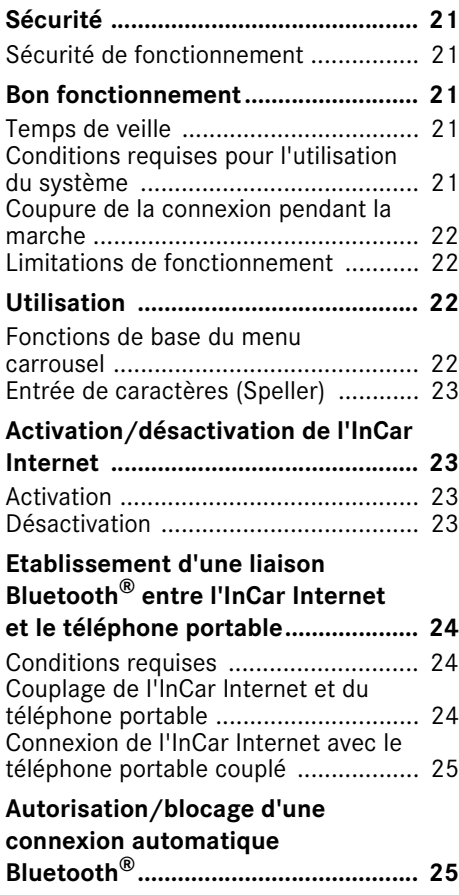

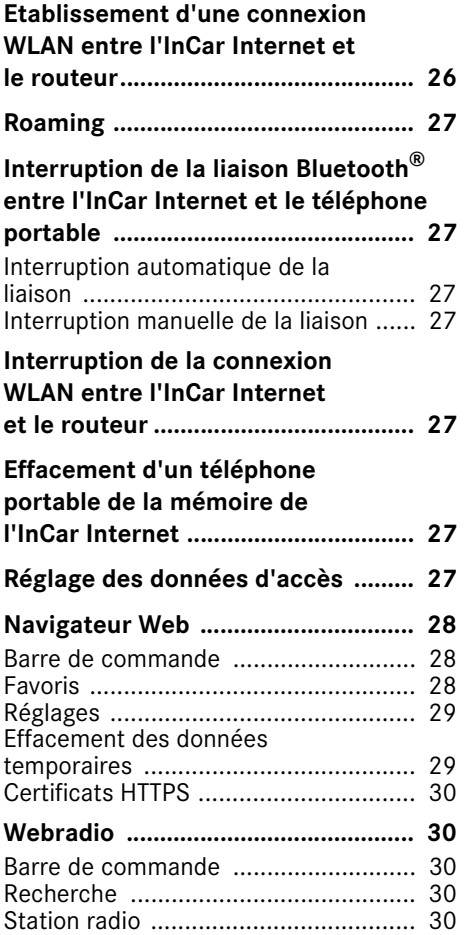

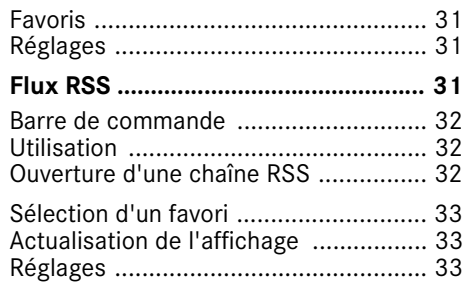

# **Sécurité de fonctionnement**

# G**ATTENTION**

Concentrez votre attention en priorité sur la circulation.

N'utilisez l'InCar Internet que lorsque les conditions de circulation le permettent. Sinon, votre attention pourrait être détournée de la circulation et vous risquez de provoquer un accident et de vous blesser ou de blesser d'autres personnes.

### **Consignes de sécurité importantes**

Ce dispositif se conforme à l'article 15 des règlements FCC. Son fonctionnement est sujet aux deux conditions suivantes :

- Ce dispositif ne peut pas causer de parasitage nuisible.
- Ce dispositif doit accepter tout parasitage reçu, incluant le parasitage qui peut causer un fonctionnement indésirable.

Toute modification non autorisée de ce dispositif peut annuler le droit d'utilisation de l'usager de cet équipement.

#### **Nota**

This device complies with part 15 of the FCC Rules. Operation is subject to the following two conditions:

- This device may not cause harmful interference.
- This device must accept any interference received, including interference that may cause undesired operation.

Changes or modifications not expressly approved by the party responsible for compliance could void the user's authority to operate the equipment.

Lorsque vous utilisez l'InCar Internet, tenez compte des dispositions légales du pays dans lequel vous vous trouvez.

N'oubliez pas que votre véhicule parcourt 14 m (près de 44 pieds) par seconde lorsque vous roulez à 30 mph (environ 50 km/h) seulement. Lorsque l'InCar Internet est activé, aucun message relatif au système de vision de nuit Plus ou à la caméra de recul n'est affiché sur le visuel COMAND.

### **Bon fonctionnement Temps de veille**

Lorsque vous coupez le contact (par ex. pour le ravitaillement en carburant), l'InCar Internet continue de fonctionner pendant 3 minutes environ.

#### **Conditions requises pour l'utilisation du système**

Pour utiliser les fonctions du système, les conditions suivantes doivent être remplies:

- Le téléphone portable raccordé prend en charge le profil Bluetooth® DUN (Dial-Up Networking). Le profil Bluetooth® DUN permet d'établir une liaison commutée vers Internet à partir du téléphone portable.
- Vous avez besoin d'un contrat de téléphonie mobile valide incluant un service d'échange de données. Ce contrat vous servira également pour la facturation des frais de connexion applicables.

#### **Nota**

Pour de plus amples informations sur les téléphones portables pouvant être utilisés, adressez-vous à un point de service Mercedes-Benz.

Si vous utilisez des données d'accès erronées, des frais supplémentaires peuvent s'appliquer. C'est le cas si vous utilisez des données qui diffèrent de celles du contrat ou des données provenant d'un autre contrat/ service d'échange de données.

# **Utilisation**

# **Coupure de la connexion pendant la marche**

La connexion peut être coupée

- dans certaines régions où la couverture du réseau GSM n'est pas suffisante
- lorsque vous changez de station d'émissionréception GSM ou UMTS (cellule GSM/ UMTS) et qu'aucun canal de données n'est libre
- lorsque vous utilisez une carte SIM qui n'est pas compatible avec le réseau disponible
- lorsque vous utilisez un téléphone portable équipé d'une «Twincard» et que le téléphone portable avec la 2e carte SIM est également connecté au réseau

# **Limitations de fonctionnement**

Vous ne pouvez pas du tout utiliser le téléphone portable, ne pouvez pas encore ou ne pouvez plus téléphoner dans les cas suivants:

- Le téléphone portable n'est pas allumé.
- La fonction Bluetooth<sup>®</sup> du téléphone portable est désactivée.
- Le téléphone portable n'est pas encore ou pas du tout connecté à un réseau.
- Le réseau de téléphonie mobile ou le téléphone portable ne permettent pas l'utilisation simultanée du téléphone et de la connexion Internet.

### **Utilisation**

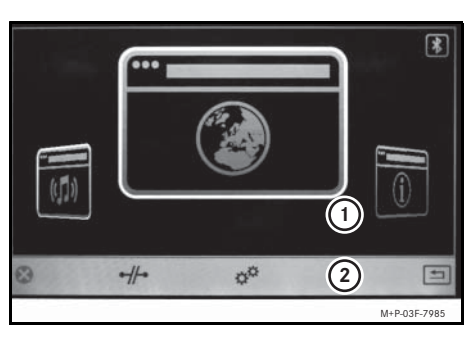

- 1 Fenêtre d'affichage et de sélection
- 2 Barre de menus

Tournez le sélecteur  $\mathbf{C} \odot \mathbf{5}$  ou poussez-le  $\bullet$   $\circ$   $\bullet$  pour accéder aux différents points de menu.

Poussez le sélecteur  $\bullet$   $\circ$   $\bullet$  pour passer de la fenêtre d'affichage et de sélection à la barre de menus, et inversement.

Poussez le sélecteur  $\bullet$   $\circ$   $\bullet$  pour modifier une sélection effectuée dans une liste.

Appuyez sur  $\circledcirc$  pour confirmer une sélection/une entrée.

#### **Fonctions de base du menu carrousel**

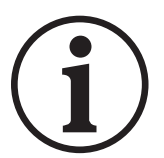

Notice d'utilisation

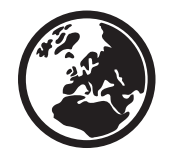

Navigateur Web

 $(1)$ 

Webradio

**RSS S** Flux RSS *Affichage ou masquage des fonctions de base*

- 1. Activez l'InCar Internet, voir page 23.
- 2. Sélectionnez  $x^{\alpha}$ .
- 3. Sélectionnez/désélectionnez la fonction de base souhaitée.

# **Entrée de caractères (Speller)**

L'entrée de caractères est uniquement disponible lorsque le véhicule est à l'arrêt.

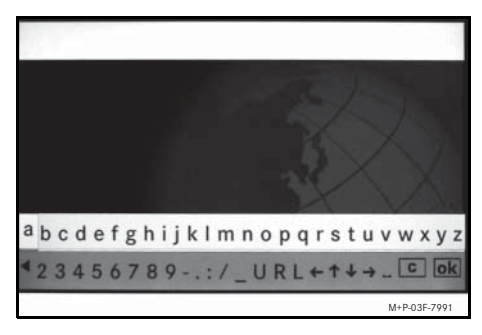

- 1. Tournez le sélecteur  $\mathbf{C} \odot \mathbf{J}$  pour sélectionner un caractère.
- 2. Appuyez sur  $\circledast$  pour confirmer une sélection.

#### **Nota**

Appuyez sur le sélecteur COMAND pendant 2 secondes environ pour convertir en majuscules un caractère sélectionné.

## *Effacement de l'entrée*

1. Appuyez brièvement sur la touche **e** \* située à côté du sélecteur CO-MAND pour effacer le dernier caractère saisi.

ou

1. Appuyez sur la touche  $\bullet$  \* située à côté du sélecteur COMAND et maintenez-la enfoncée pour effacer tous les caractères saisis.

### **Nota**

Pour de plus amples informations sur l'entrée de caractères, consultez la notice d'utilisation du système COMAND. **Nota**

### *Entrée de texte sur des pages Internet*

1. Déplacez le curseur sur le champ d'entrée souhaité à l'aide du sélecteur COMAND (voir la notice d'utilisation du système COMAND).

- 2. Appuyez sur  $\odot$  pour activer le champ d'entrée.
- 3. Entrez le texte à l'aide de la fonction Speller puis confirmez.

# **Activation/désactivation de l'InCar Internet**

# **Activation**

- 1. Mettez le système COMAND en marche (voir la notice d'utilisation du système COMAND).
- 2. Appuyez sur la touche  $\bullet$   $\bullet$  \* située à côté du sélecteur COMAND et maintenez-la enfoncée.

# **Désactivation**

1. Appuyez sur la touche  $\Box$  située à côté du sélecteur COMAND et maintenez-la enfoncée, ou appuyez plusieurs fois dessus.

Sur les véhicules de la série 221, la touche  $\leq$  a été déplacée devant le sélecteur COMAND.

\* Sur les véhicules de la série 221, il faut appuyer sur la touche  $\frac{1}{N}$ .

# **Etablissement d'une liaison Bluetooth® entre l'InCar Internet et le téléphone portable**

# G**ATTENTION**

Couplez et connectez l'InCar Internet au téléphone portable uniquement lorsque le véhicule est à l'arrêt. Sinon, votre attention pourrait être détournée de la circulation et vous risquez de provoquer un accident.

### **Conditions requises**

Pour établir une liaison Bluetooth®, vous devez vérifier les points suivants concernant votre téléphone portable (voir la notice d'utilisation du téléphone portable). Le téléphone doit

- être suffisamment chargé et se trouver dans le véhicule.
- être allumé et la fonction Bluetooth<sup>®</sup> doit être activée.
- être «visible» pour les appareils qui le cherchent.
- doit reconnaître le profil Handsfree (HFP) 1.0 ou supérieur.
- posséder un nom d'appareil Bluetooth<sup>®</sup> univoque.

#### **Nota**

La procédure de couplage et l'établissement d'une liaison autonome avec l'In-Car Internet peuvent rendre des réglages nécessaires au niveau du téléphone portable (voir la notice d'utilisation du téléphone portable).

### **Couplage de l'InCar Internet et du téléphone portable**

Lors de la première utilisation commune, l'InCar Internet et le téléphone portable souhaité doivent être couplés («Pairing»). Le couplage peut se faire à partir de l'InCar Internet ou du téléphone portable.

La procédure à suivre pour le couplage peut varier en fonction du téléphone portable utilisé (voir la notice d'utilisation du téléphone portable).

# **Nota**

Vous pouvez coupler jusqu'à 10 téléphones portables avec l'InCar Internet. Si un autre téléphone portable doit être couplé avec l'InCar Internet, le téléphone portable qui a déjà été couplé doit tout d'abord être effacé de la mémoire.

*Couplage à partir de l'InCar Internet*

- 1. Activez l'InCar Internet (voir page 23).
- 2. Sélectionnez  $\rightarrow \rightarrow$  Bluetooth → Ajouter sur l'InCar Internet.

Les appareils compatibles Bluetooth<sup>®</sup> disponibles sont recherchés et affichés.

- 3. Sur l'InCar Internet, sélectionnez le téléphone portable souhaité afin d'établir la liaison.
- 4. Entrez le code PIN du téléphone portable sur l'InCar Internet, puis confirmez.
- 5. Suivez la demande de couplage de l'In-Car Internet et du téléphone portable.
- 6. Sélectionnez Activer sur l'InCar Internet.

Le téléphone portable souhaité est couplé avec l'InCar Internet.

# *Couplage à partir du téléphone portable*

- 1. Activez l'InCar Internet (voir page 23).
- 2. Sélectionnez  $\rightarrow \rightarrow$  Bluetooth  $\rightarrow$  Ajouter  $\rightarrow$  InCar Internet visible sur l'InCar Internet.

L'InCar Internet est disponible pour l'établissement d'une liaison Bluetooth® et peut être détecté par le téléphone portable.

3. Lancez une recherche des appareils Bluetooth<sup>®</sup> sur le téléphone portable (voir la notice d'utilisation du téléphone portable).

Tous les appareils disponibles compatibles Bluetooth® sont affichés.

- 4. Sélectionnez InCar Internet dans la liste des appareils pour établir la liaison.
- 5. Entrez le code PIN à 4 chiffres de votre choix sur l'InCar Internet.
- 6. Entrez de nouveau ce code PIN à 4 chiffres sur le téléphone portable.
- 7. Sélectionnez Activer sur l'InCar Internet.

Le téléphone portable souhaité est couplé avec l'InCar Internet.

## **Connexion de l'InCar Internet avec le téléphone portable couplé**

## **Nota**

Afin qu'une liaison Bluetooth<sup>®</sup> correcte puisse être établie entre l'InCar Internet et un téléphone portable, veillez à ce que ni l'InCar Internet ni le téléphone portable sélectionné<sup>1</sup> ne soient connectés en même temps à un autre appareil via Bluetooth<sup>®</sup>.

En fonction du téléphone portable et du réseau de téléphonie mobile utilisés, il peut arriver

- que vous ne soyez pas joignable par téléphone lorsqu'une connexion Internet est active.
- qu'une connexion Internet active soit interrompue en cas d'appel entrant. Seul un téléphone portable peut être connecté à l'InCar Internet.
- 1. Activez l'InCar Internet (voir page 23).
- 1. A l'exception des téléphones portables capables d'établir en parallèle plusieurs liaisons Bluetooth® (voir la notice d'utilisation du téléphone portable).
- 2. Sélectionnez  $\rightarrow \rightarrow$  Bluetooth sur l'InCar Internet.
- 3. Sélectionnez le téléphone portable souhaité sur l'InCar Internet afin d'établir la liaison.
- 4. Sélectionnez Connexion sur l'InCar Internet.

Une liaison Bluetooth® est établie entre l'InCar Internet et le téléphone portable.  $\mathbb{R}$  apparaît dans le coin supérieur droit de la fenêtre d'affichage et de sélection.

# **Autorisation/blocage d'une connexion automatique Bluetooth®**

- 1. Activez l'InCar Internet (voir page 23).
- 2. Sélectionnez  $\rightarrow \rightarrow$  Bluetooth sur l'InCar Internet.
- 3. Sélectionnez le téléphone portable souhaité sur l'InCar Internet.
- 4. Sélectionnez Connexion automatique sur l'InCar Internet.
- 5. Confirmez la demande de connexion sur le téléphone portable.

Le téléphone portable sélectionné est automatiquement relié à l'InCar Internet.

#### **Nota**

L'InCar Internet recherche toujours le dernier téléphone portable raccordé.

Si la liaison avec le dernier téléphone portable raccordé n'est pas possible, la recherche est interrompue. Il est alors nécessaire d'établir manuellement la liaison avec un autre téléphone portable couplé.

# **Etablissement d'une connexion WLAN entre l'InCar Internet et le routeur**

*Configuration de la connexion réseau*

- 1. Insérez la clé WLAN $<sup>1</sup>$  dans le port USB</sup> de l'InCar Internet situé dans la boîte à gants.
- 2. Activez l'InCar Internet (voir page 23).
- 3. Sélectionnez  $\rightarrow$  sur l'InCar Internet.
- $4$  Sélectionnez Réseau WiFi  $\rightarrow$ Accès sur l'InCar Internet.
- 5. Sélectionnez Clé à l'aide du sélecteur COMAND.

6. Entrez la clé réseau (la clé WPA figure au dos de la notice d'utilisation de le routeur) sous  $C1$ é.

Les options Nom, C1é et Authentification sont ainsi identiques dans l'InCar Internet et le routeur. Une connexion réseau est établie entre l'InCar Internet et le routeur.

#### **Nota**

Les options Nom, Clé et Authentification doivent être identiques dans l'InCar Internet et le routeur. Sinon, il n'est pas possible d'établir une connexion réseau.

Si nécessaire, les paramètres du réseau peuvent être modifiés dans le point de  $m$ enu Configuration  $\rightarrow$  Statique.

1. Nous recommandons d'utiliser une clé WLAN agréée par Mercedes-Benz. Pour de plus amples informations, adressez-vous à un point de service Mercedes-Benz.

# **Roaming**

Si vous voyagez dans un autre pays et que vous utilisez les fonctions de l'InCar Internet, des frais supplémentaires (frais d'itinérance) peuvent s'appliquer.

A l'étranger, votre carte SIM doit être activée pour les services data roaming. Si votre opérateur de téléphonie mobile n'a pas passé d'accord de roaming international avec un autre opérateur, il peut arriver que la connexion Internet ne puisse pas être établie.

Si vous souhaitez utiliser les services data roaming lorsque vous êtes à l'étranger, activez cette fonction sur l'InCar Internet. Lors de l'établissement d'une connexion Internet via le routeur, les services data roaming doivent être activés sur l'InCar Hotspot (voir la notice d'utilisation de le routeur).

- 1. Activez l'InCar Internet (voir page 23).
- 2. Sélectionnez  $\rightarrow \rightarrow$  Bluetooth sur l'InCar Internet.
- 3. Sélectionnez le téléphone portable souhaité sur l'InCar Internet.
- 4. Sélectionnez Roaming sur l'InCar Internet.

5. Confirmez le message sur l'InCar Internet.

Les services data roaming sont disponibles.

# **Interruption de la liaison Bluetooth**® **entre l'InCar Internet et le téléphone portable**

#### **Interruption automatique de la liaison**

La liaison Bluetooth<sup>®</sup> entre l'InCar Internet et le téléphone portable est automatiquement interrompue au-delà de la zone de réception (quelques mètres).

#### **Interruption manuelle de la liaison**

1. Sélectionnez  $\rightarrow \rightarrow$ Déconnexion sur l'InCar Internet. La liaison Bluetooth<sup>®</sup> existante entre l'InCar Internet et un téléphone portable est interrompue.

# **Interruption de la connexion WLAN entre l'InCar Internet et le routeur**

1. Sélectionnez  $\rightarrow \rightarrow$ Déconnexion sur l'InCar Internet. La connexion WLAN existante est interrompue.

# **Effacement d'un téléphone portable de la mémoire de l'InCar Internet**

- 1. Activez l'InCar Internet (voir page 23).
- 2. Sélectionnez  $\rightarrow \rightarrow$  Bluetooth sur l'InCar Internet.
- 3. Sélectionnez le téléphone portable souhaité sur l'InCar Internet.
- 4. Sélectionnez Effacer sur l'InCar Internet.

Le téléphone portable sélectionné est effacé de la mémoire de l'InCar Internet.

# **Réglage des données d'accès (Point d'accès standard)**

Il vous permet de configurer manuellement les paramètres de connexion.

- 1. Activez l'InCar Internet (voir page 23).
- 2. Sélectionnez  $\rightarrow \rightarrow$  Bluetooth sur l'InCar Internet.
- 3. Sélectionnez le téléphone portable souhaité sur l'InCar Internet.
- 4. Désélectionnez Point d'accès standard sur l'InCar Internet et effectuez des réglages manuels après avoir consulté votre opérateur de téléphonie mobile.
- 5. Confirmez l'entrée.

# **Navigateur Web**

Les pages Internet ne peuvent pas être affichées pendant la marche. A partir d'une vitesse de 3 mph (5 km/h), le message L'image disparaît pendant la marche pour ne pas détourner votre attention de la circulation apparaît.

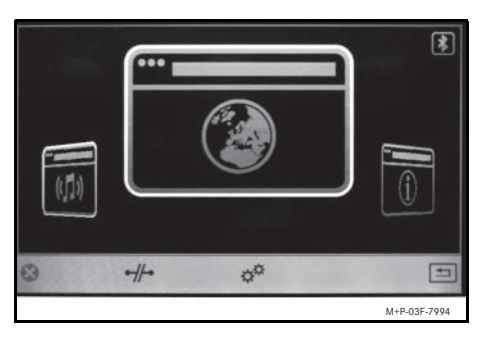

Vous pouvez ouvrir une page Internet en saisissant l'adresse du site Web (URL) ou en sélectionnant directement la page souhaitée dans le menu carrousel. Pour pouvoir utiliser le menu carrousel, il vous faut d'abord créer des favoris (voir page 28). La dernière page Internet consultée s'affiche dans le menu carrousel jusqu'à ce que l'InCar Internet soit réactivé.

#### **Barre de commande**

#### *Affichage*

- 1. Dans le menu de démarrage, poussez le sélecteur  $\bullet$  o pour accéder à la fenêtre d'affichage et de sélection.
- 2. Appelez la fonction de base du navigateur Web.

ou

1. Si une page Internet est affichée: appuyez sur la touche  $\blacktriangleright$  située à côté du sélecteur COMAND.

#### *Masquage*

1. Poussez le sélecteur  $\bullet$   $\circledcirc$  et appuyez dessus  $\circledast$ .

La barre de commande est masquée.

- Chargement de la page Internet précédente
- Chargement de la page Internet suivante
- Rechargement de la page Internet actuelle

Interruption du chargement

Favoris

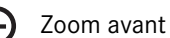

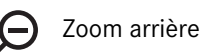

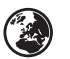

Entrée de l'URL

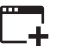

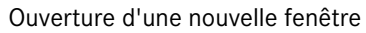

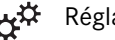

# Réglages

# **Nota**

Entrée de texte sur les pages Internet (voir page 23)

#### **Favoris**

*Création d'un nouveau favori*

- 1. Activez l'InCar Internet (voir page 23).
- 2. Appelez la fonction de base du navigateur Web.
- 3. Sélectionnez (2), entrez l'URL de la page Internet souhaitée, puis confirmez.
- 4. Appuyez sur la touche  $\Box$  située à côté du sélecteur COMAND.

La barre de commande apparaît.

- 5. Sélectionnez  $\bigstar \rightarrow$  Ajouter.
- 6. Entrez le nom d'affichage.

#### *Sélection d'un favori*

- 1. Activez l'InCar Internet (voir page 23).
- 2. Appelez la fonction de base du navigateur Web.
- 3. Sélectionnez  $\bigstar$ .
- 4. Sélectionnez la page Internet souhaitée et poussez le sélecteur  $\textcircled{\rightarrow}$ . La liste de sélection apparaît.
- 5. Sélectionnez la fonction et confirmez:
- Sélectionner: ouvrir un favori
- Modifier: modifier le nom d'affichage
- Effacer: effacer le favori de la mémoire de l'InCar Internet
- Top favori: associer le favori au menu carrousel

#### **Nota**

Il est possible de mémoriser jusqu'à 100 favoris. Le menu carroussel peut contenir jusqu' à 5 favoris.

#### **Réglages**

- 1. Activez l'InCar Internet (voir page 23).
- 2. Appelez la fonction de base du navigateur Web.
- 3. Sélectionnez  $x^{\mathfrak{D}}$ .
- 4. Activez/désactivez les fonctions souhaitées.
- Javascript: Javascript permet la représentation et l'interaction de contenus dynamiques sur une page Internet.
- Accepter les cookies: certaines pages Internet enregistrent des informations sous forme de petits fichiers texte (cookies) afin de les mémoriser temporairement dans l'InCar Internet.
- Afficher les images: dans le cas des pages Internet comprenant de nombreuses images, le téléchargement des contenus peut durer un certain temps.

#### **Nota**

Les modifications apportées aux paramètres du navigateur Web peuvent entraîner une mauvaise représentation des pages Internet.

#### **Effacement des données temporaires**

- 1. Activez l'InCar Internet (voir page 23).
- 2.Sélectionnez <sub>#</sub># → Données privées sur l'InCar Internet.
- Supprimer les cookies
- Supprimer l'historique de navigation
- Supprimer l'historique des stations écoutées
- Supprimer les éléments du carrousel
- Effacer toutes les données privées: permet d'effacer les données qui ont été stockées par le navigateur Web au cours de votre navigation sur Internet (cookies, historique, favoris).
- 3. Validez la demande de confirmation.

# **Certificats HTTPS**

En acceptant un certificat HTTPS, vous confirmez que la page Internet sélectionnée est digne de confiance et qu'elle peut être ouverte.

# **Webradio**

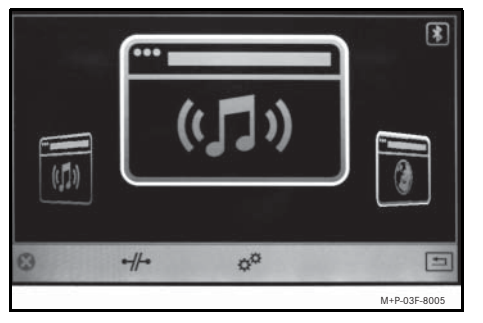

Vous pouvez sélectionner une station radio dans le menu carrousel. Pour pouvoir utiliser le menu carrousel, il vous faut tout d'abord créer des favoris (voir page 31). La dernière station radio écoutée s'affiche dans le menu carrousel jusqu'à ce que l'In-Car Internet soit réactivé.

### **Nota**

En fonction de la connexion réseau du téléphone portable, la lecture audio peut être interrompue.

La qualité et le volume sonore peuvent varier d'une station radio à une autre.

# **Barre de commande**

#### *Affichage*

- 1. Dans le menu de démarrage, poussez le sélecteur  $\bullet$  pour accéder à la fenêtre d'affichage et de sélection.
- 2. Appelez la fonction de base Webradio.

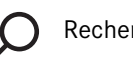

# Recherche

Stations

Favoris

Réglages

# **Nota**

Appuyez sur  $\odot$  pour interrompre la lecture audio.

# **Recherche**

- 1. Activez l'InCar Internet (voir page 23).
- 2. Appelez la fonction de base Webradio.

3. Sélectionnez Q.

Une liste des critères de sélection apparaît.

- Genre: styles de musique
- Catégorie: spécialisation thématique (sport, par exemple)
- Emplacement: emplacement de la station radio
- Langue: langue
- Station: recherche des stations

# **Nota**

Vous trouverez une liste des dernières stations radio sélectionnées sous Station

### **Station radio**

Affichage d'informations sur la station radio actuelle.

# **Nota**

L'affichage d'informations n'est possible que si la station radio les met à disposition dans ses métadonnées.

1. Sélectionnez (\*).

La liste de sélection apparaît.

• Qualité du streaming: débit de transfert

- Programme: programme journalier actualisé
- Stations similaires: liste de 5 stations radio similaires
- Signaler un problème: signaler une erreur standard

# **Favoris**

*Création d'un nouveau favori*

- 1. Activez l'InCar Internet (voir page 23).
- 2. Appelez la fonction de base Webradio.
- 3. Recherchez la station radio souhaitée.
- 4. Sélectionnez  $\bigstar \rightarrow$  <code>Ajouter.</code>

La station radio sélectionnée est incluse dans la liste des favoris.

# *Sélection d'un favori*

- 1. Activez l'InCar Internet (voir page 23).
- 2. Appelez la fonction de base Webradio.
- 3. Sélectionnez  $\bigstar$ .
- 4. Sélectionnez la station radio souhaitée et poussez le sélecteur  $\textcircled{\rightarrow}$ .
	- La liste de sélection apparaît.
- 5. Sélectionnez la fonction et confirmez:
- Sélectionner: ouvrir un favori
- Effacer: effacer le favori de la mémoire
- Top favori: associer le favori au menu carrousel

# **Nota**

Il est possible de mémoriser jusqu'à 100 favoris. Le menu carrousel peut contenir jusqu'à 5 favoris.

# **Réglages**

- 1. Activez l'InCar Internet (voir page 23).
- 2. Appelez la fonction de base Webradio.
- 3. Sélectionnez  $x^{\#}$ .
	- La liste de sélection apparaît.
- 4. Sélectionnez la fonction et confirmez:
- Taille du tampon
- Qualité

# **Flux RSS**

Les flux RSS ne peuvent pas être affichés pendant la marche. Le texte est masqué à partir d'une vitesse de 3 mph (5 km/h). Une lecture audio des flux RSS reste possible en sélectionnant le titre.

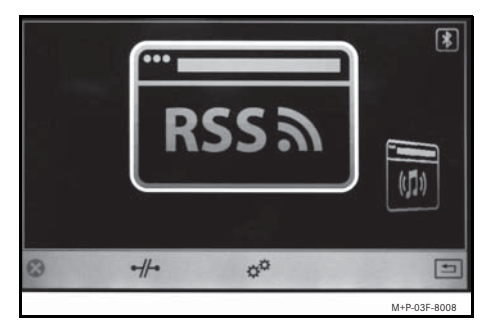

Vous pouvez sélectionner une chaîne RSS dans le menu carrousel. Pour pouvoir utiliser le menu carrousel, il vous faut tout d'abord créer des favoris (voir page 33).La dernière chaîne RSS consultée est affichée dans le menu carrousel jusqu'à ce que l'In-Car Internet soit réactivé.

#### **Barre de commande**

#### *Affichage*

- 1. Dans le menu de démarrage, poussez le sélecteur  $\bullet$  o pour accéder à la fenêtre d'affichage et de sélection.
- 2. Appelez la fonction de base Flux RSS.

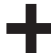

Ouverture d'une chaîne RSS

# Favoris

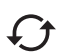

Actualisation de l'affichage

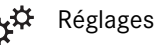

## **Utilisation**

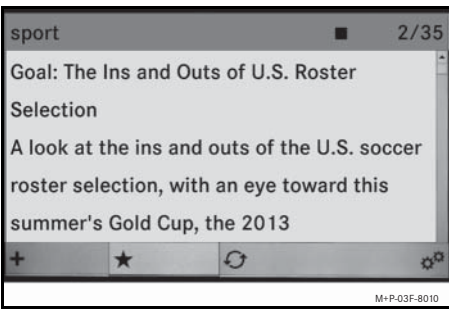

Tournez le sélecteur  $\mathbf{C} \odot \mathbf{y}$  pour faire défiler le texte vers le haut ou vers le bas.

Appuyez sur  $\circledcirc$  pour lancer et interrompre la lecture audio du flux RSS actuel.<sup>1</sup>

Poussez le sélecteur  $\leftarrow \odot \rightarrow$  pour passer au flux RSS suivant/précédent.<sup>1</sup>

Appuyez sur la touche sa située à côté du sélecteur COMAND pour ouvrir la barre de menus.

#### **Ouverture d'une chaîne RSS**

*Entrée directe de l'URL*

- 1. Activez l'InCar Internet (voir page 23).
- 2. Appelez la fonction de base Flux RSS.
- 3. Sélectionnez  $\bigstar$ .
- 4. Entrez le nom, l'URL et la langue cible. *Ouverture d'une chaîne RSS via un lien*
	- 1. Activez l'InCar Internet (voir page 23).
	- 2. Appelez la fonction de base du navigateur Web.
	- 3. Sélectionnez . entrez l'URL de la page Internet souhaitée, puis confirmez.
	- 4. Sélectionnez la chaîne RSS sur la page Internet ouverte et abonnez-vous.
	- 5. Réglez la langue souhaitée puis confirmez.
	- 6. Vérifiez les données affichées, corrigez-les si nécessaire et confirmez.

La chaîne RSS est affichée.La chaîne RSS à laquelle vous vous êtes abonné est enregistrée dans les favoris.

1. Ces fonctions sont également disponibles pendant la marche.

#### **Sélection d'un favori**

- 1. Activez l'InCar Internet (voir page 23).
- 2. Appelez la fonction de base Flux RSS.
- 3. Sélectionnez  $\bigstar$ .
- 4. Sélectionnez la chaîne RSS souhaitée, puis poussez le sélecteur  $\textcircled{\rightarrow}$ . La liste de sélection apparaît.
- 5. Sélectionnez la fonction et confirmez:
- Sélectionner: ouvrir un favori
- Modifier: changer le nom d'affichage
- Effacer: effacer le favori de la mémoire
- Top favori: associer le favori au menu carrousel

#### **Nota**

Il est possible de mémoriser jusqu'à 100 favoris. Le menu carrousel peut contenir jusqu'à 5 favoris.

# **Actualisation de l'affichage**

- *Actualisation automatique*
- 1. Activez l'InCar Internet (voir page 23).
- 2. Appelez la fonction de base Flux RSS.
- 3. Sélectionnez  $\mathfrak{B}^{\mathfrak{B}}$ .
- 4. Sous Actualisation automatique, configurez une durée (5 - 120 minutes).
- 5. Confirmez le réglage.

*Actualisation manuelle de l'affichage*

- 1. Lorsque le flux RSS est ouvert, accédez à la barre de menus.
- 2. Sélectionnez  $\mathcal{L}$

#### **Réglages**

- 1. Activez l'InCar Internet (voir page 23).
- 2. Appelez la fonction de base Flux RSS.
- 3. Sélectionnez  $x^{\mathfrak{D}}$ .

La liste de sélection apparaît.

- 4. Sélectionnez la fonction et confirmez:
- Lecture automatique: sélectionner/désélectionner la lecture audio automatique à l'ouverture d'un flux RSS
- Langue: langue de lecture

#### **License Agreement**

Parts of the InCar Internet software are open source components that are licensed under the licensing conditions of the GNU General Public License, Version 2, (GPL) and the GNU Lesser General Public License, Version 2.1, (LGPL). The license texts of the GPL and the LGPL as well as additional open source components are printed in the additional booklet "License agreements".

We can send you the source code of the components licensed under the GPL and the LGPL on a data carrier if requested for a copy fee of EUR 5.- (in words: five euro). Please send your request to the following address within three years of purchasing this product:

> Peiker acustic GmbH & Co. KG InCar Internet GPL Max-Planck-Strasse 32 D-61381 Friedrichsdorf

The rights holders offer no warranty with regard to the open source components. The corresponding provisions can be found in the license texts in the additional booklet "License agreements".

Please note that all warranty claims shall expire if any modifications are made to the InCar Internet.

#### **Contrat de licence**

Les composantes du logiciel utilisé pour l'InCar Internet sont des logiciels libres, soumis aux dispositions de la GNU General Public License (GPL), version 2, et de la GNU Lesser General Public License (LGPL), version 2.1. Vous trouverez les textes des licences GPL et LGPL ainsi que ceux d'autres composantes libres dans le livret complémentaire «Contrats de licence».

Vous pouvez obtenir sur demande le code source des composantes soumises aux licences GPL et LGPL moyennant des frais de copie sur support de données à hauteur de EUR 5,- (en lettres: cinq euros). Vous devez adresser votre demande dans les trois ans suivant l'achat de ce produit à l'adresse suivante:

> Peiker acustic GmbH & Co. KG InCar Internet GPL Max-Planck-Strasse 32 D-61381 Friedrichsdorf

Les détenteurs des droits ne fournissent aucune garantie légale pour les composantes libres. Vous trouverez les dispositions correspondantes dans les textes des licences qui figurent dans le livret complémentaire «Contrats de licence».

Nous attirons votre attention sur le fait que vous ne pourrez faire valoir vos droits à la garantie légale en cas de modifications de quelque nature que ce soit qui auraient été apportées à l'InCar Internet.